# **Smart "Star" App**

## Tap your contacts into Phone Address Book

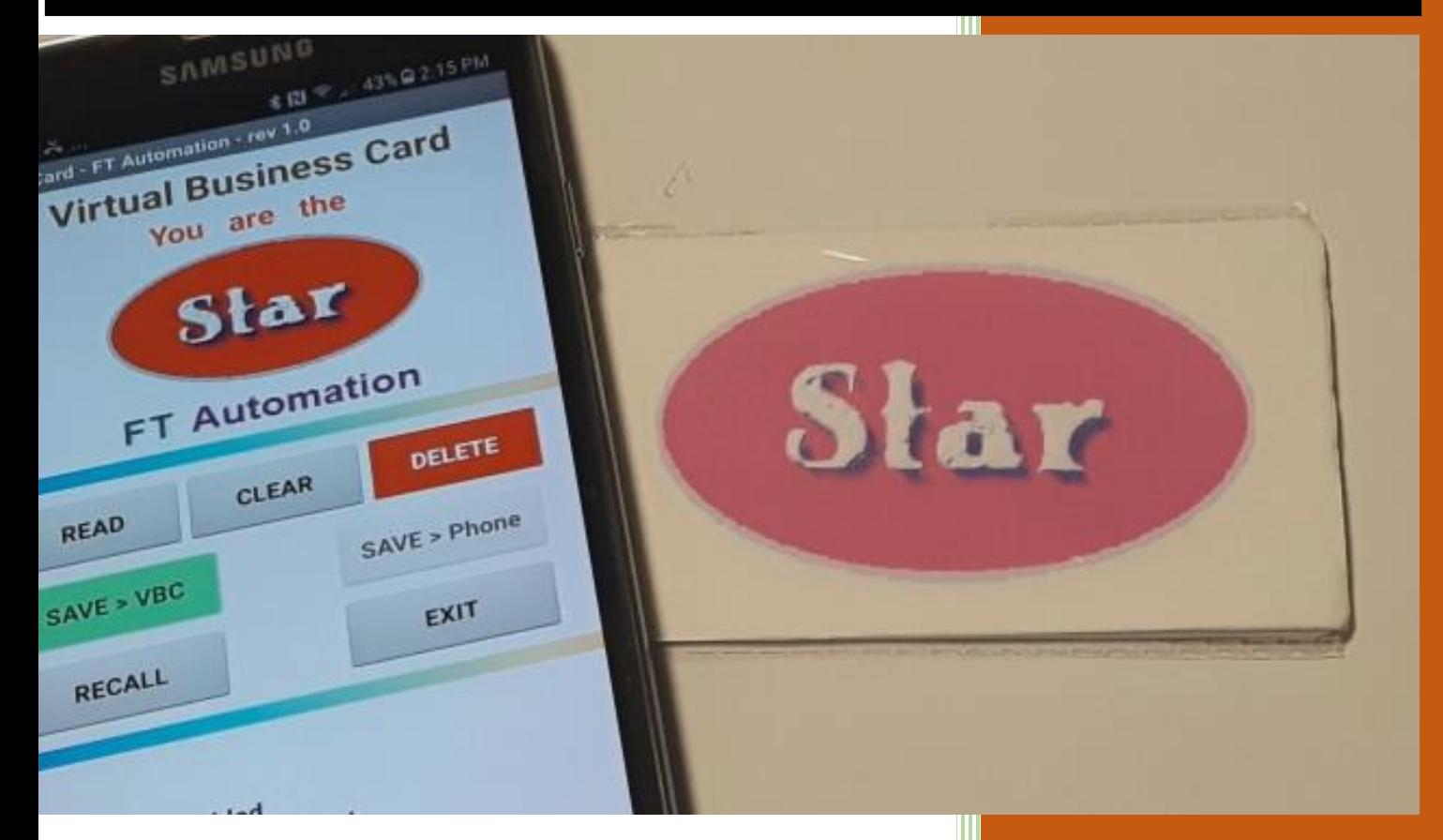

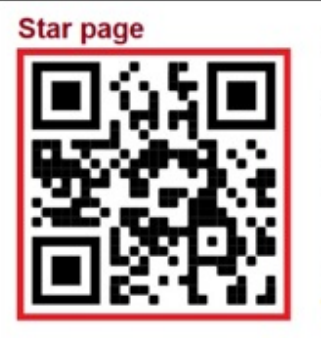

To learn more about the "Star" App or to purchase "Star" Tools please visit our website via this bar code.

**By: Design Engineers of FTA Automation Canada 3/4/2022**

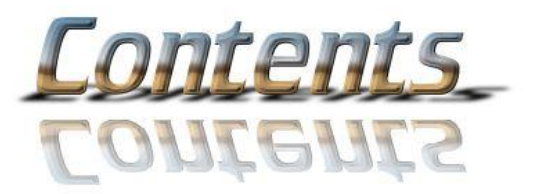

## **Page**

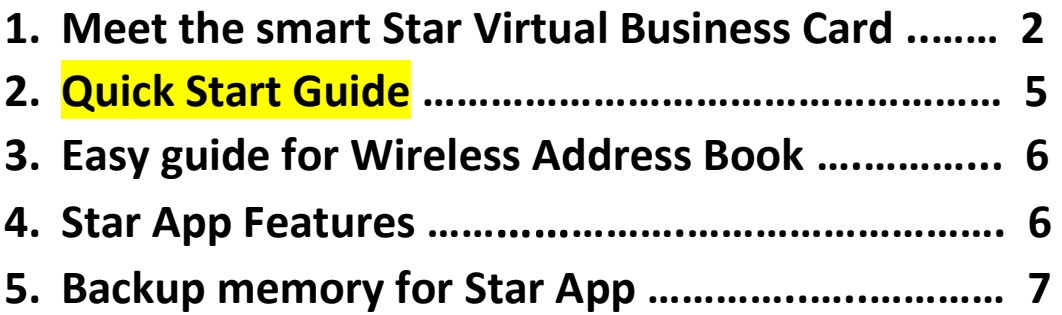

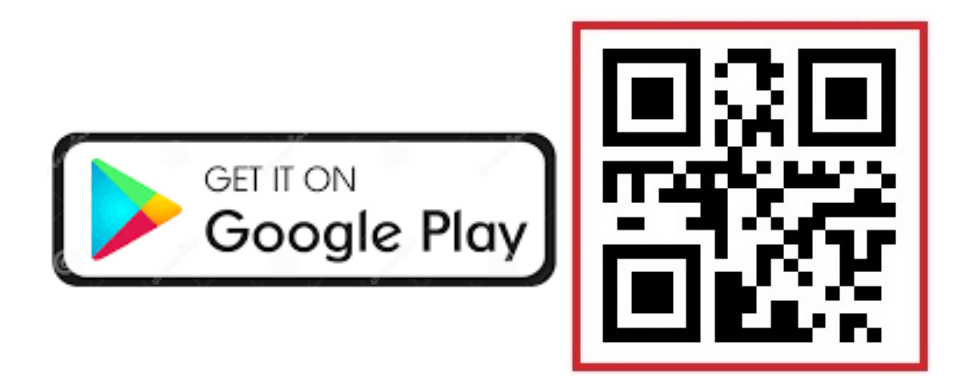

**Please download the smart App from Google Play Store and install it on your Mobile Phone. Remember to Enable NFC tool on your Android Mobile Phone.**

## **Star Virtual Business Card (VBC)**

Connect with friends and colleagues with a simple tap

#### **1. Meet the smart Star App and tools**

**App Icon – click it to start the App.**

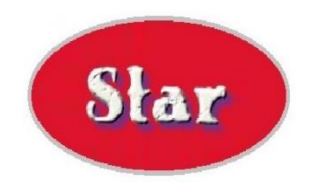

#### **The Star card ready to tap to your phone.**

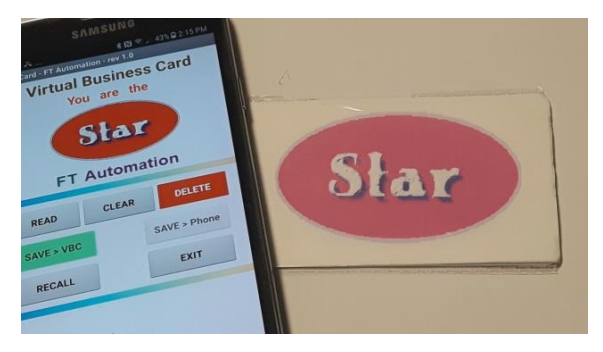

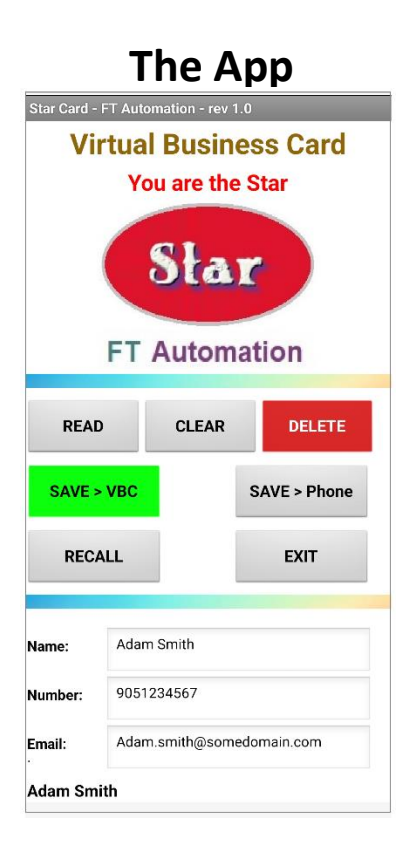

**Please download the "Star" App from Google Play Store.**

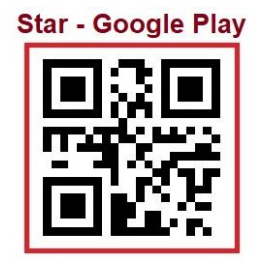

### **The Card**

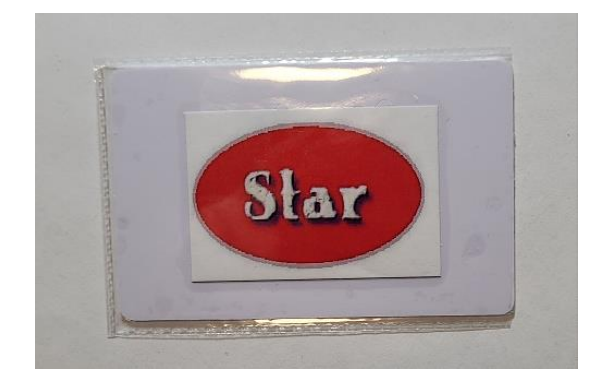

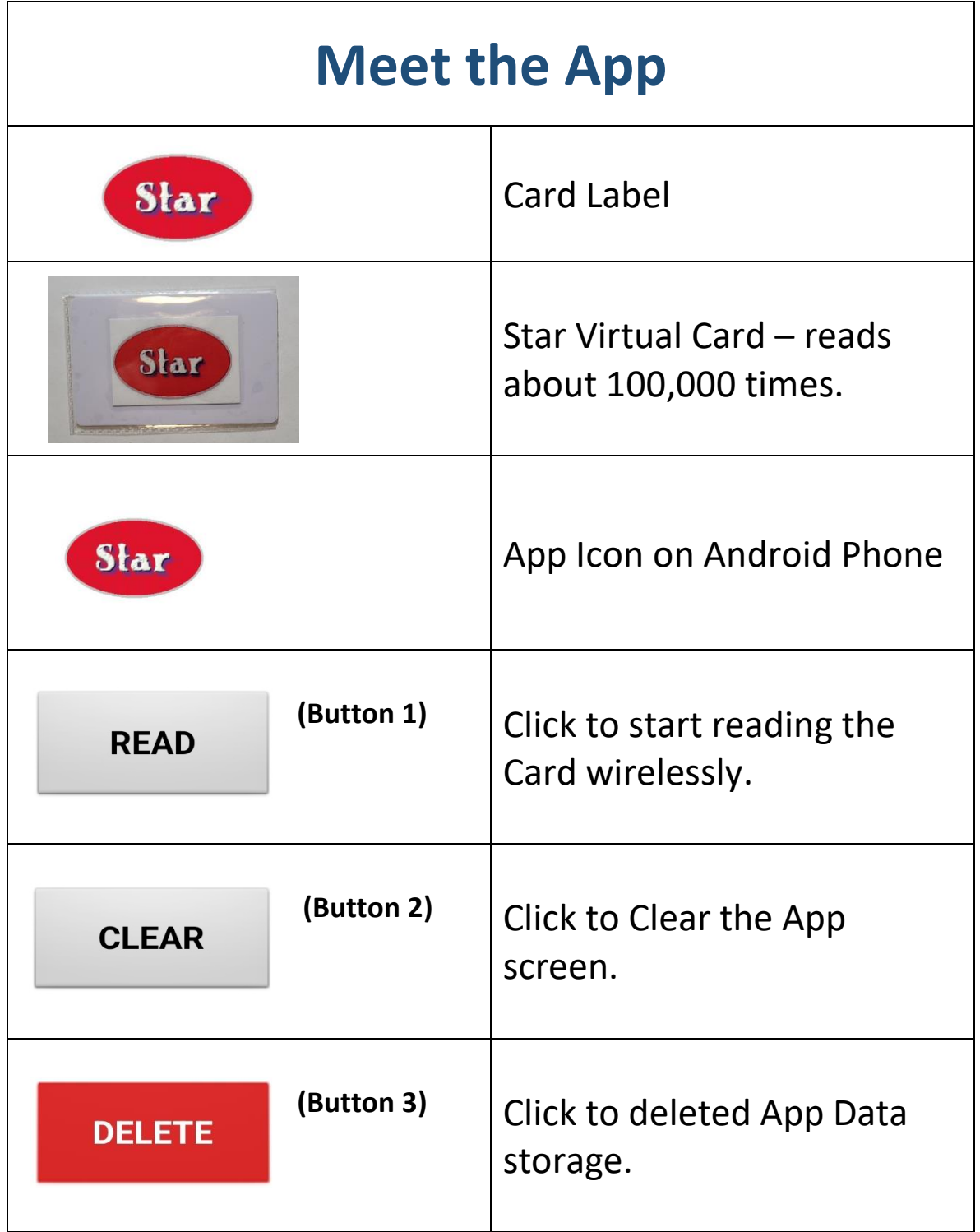

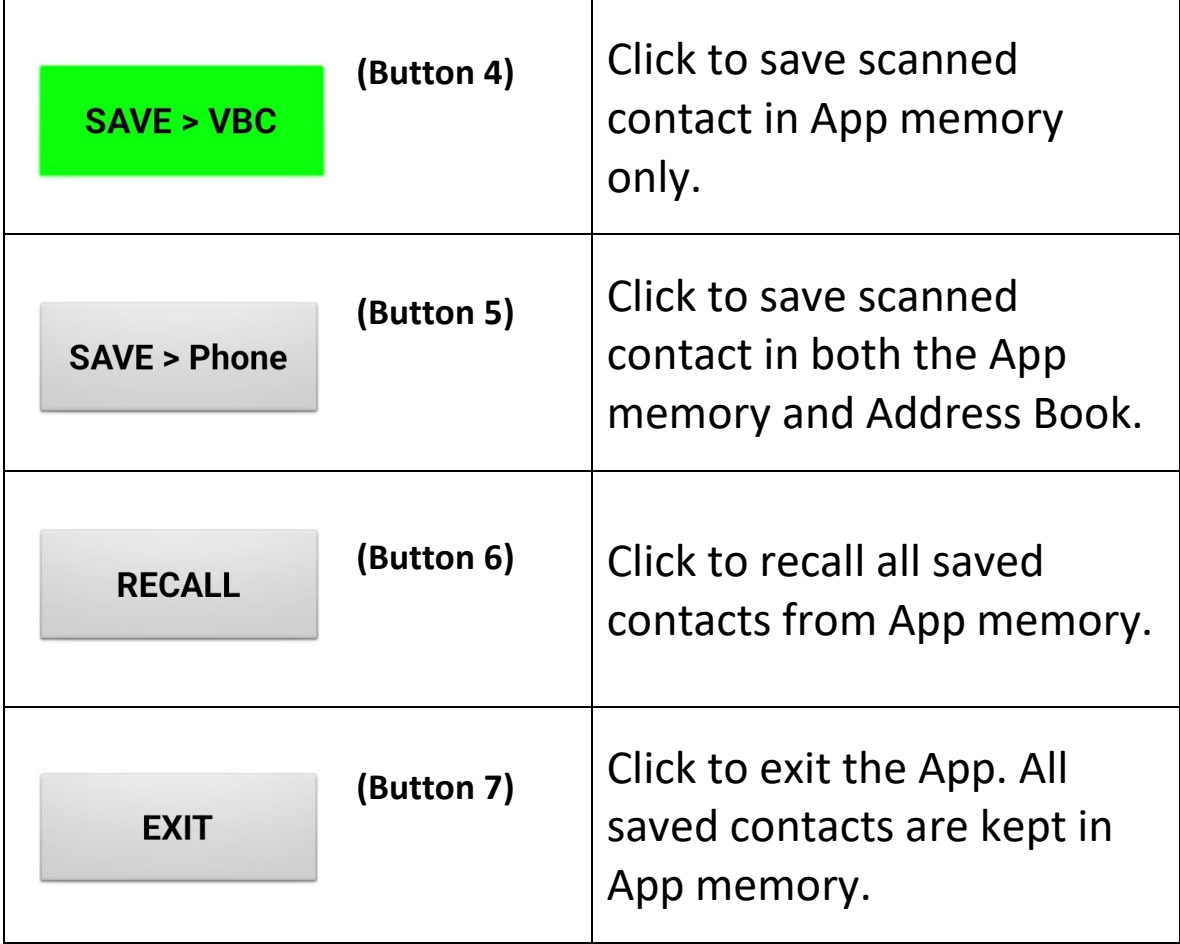

**Tap into the contact details of each other, by using an intuitive smart App to keep your life and business moving smoothly.**

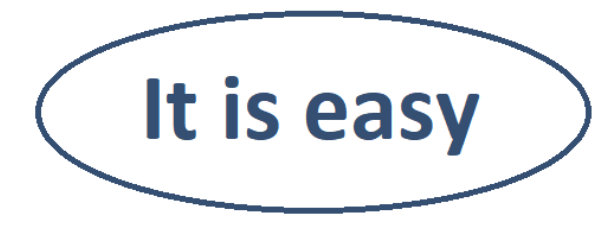

## **2. Quick Start Guide**

Tap your **Star card** into Phone Address Book

**Important Note:** Please enable NFC feature in your Android phone first. From "Settings", select "Connections" and then select "NFC" then enable it. Now, download and install the "Star" App and follow the following 3 easy steps.

**Step 1:** Start the App by clicking on the Star icon per below:

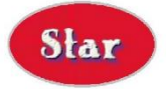

**Step 2:** Click on "READ" button, as shown below:

**READ** 

**Step 3:** Tap the Star card behind the Android Phone, then save contact on App memory by clicking on "SAVE > VBC" button" or save contact on Phone Address Book by clicking on "SAVE > Phone" button.

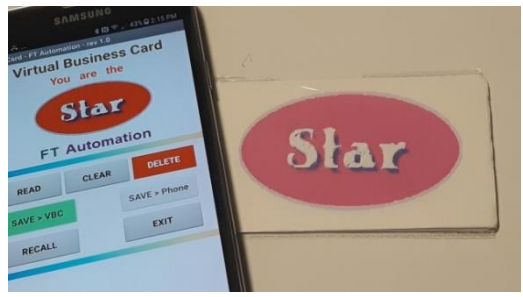

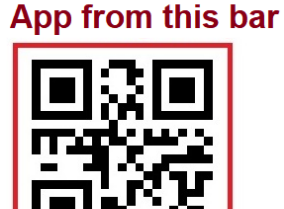

**Download Star** 

### **3. Easy guide for Star Wireless Address Book**

It is assumed that you have already downloaded the "Star" App and installed it on your phone. Also refer to the "Quick Start Guide" above.

The Star smart App is designed to allow you to easily connect with friends and collogues with a simple click. No more writing your friends contact details on pieces of papers and losing them later. This App can easily store scanned card contact in your mobile Address Book, by simply clicking the "SAVE > Phone" button. This makes it much faster, and error free, to store new contacts on your mobile phone than entering contacts data manually.

This App can also store all the scanned contacts in separate memory location than your Phone Address Book by simply clicking on the "SAVE > VBC" green button. The App storage capability is far more than 100 contacts. Contacts stored in the App memory storage can be deleted at anytime and upon your request by simply clicking on the "DELETE" red button. You will get a "warning" to confirm if you want to delete the stored contacts. The choice is yours. Once the stored contacts are confirmed to delete, they can no longer be reached. However, all the contacts you selected to save to Phone Address Book are kept in your Address Book. The "FTA VBC" App has no control over the contacts stored in "Phone Address Book". Any contact modification in your Phone Address Book must be performed from the Phone Book "Edit" tool.

#### **4. Star App Features**

The Star App has smart features that allow you to interact with it easily and on the fly. FT Automation Canada ensures that our customers are always number 1. Here are the App features:

**"READ" Button:** By clicking once on this button you instruct the App to wirelessly capture the contact details from the Star card.

**"CLEAR" Button:** Click on this button to clear the contact details from the App screen, this will not delete the contact details, it only clears the screen below.

**"DELETE" Button:** This button is colored in "Red" to alert you that you need to be careful about what is going to happen. This will delete the contact details in your Star App memory only, this "DELETE" button will not delete any contact from your Android Phone Address Book. A confirmation screen pops up after you click on this "DELETE" red button giving you a chance to save your data from getting deleted, if this button was clicked accidently.

**"SAVE > VBC" Button:** By clicking on this button once you will save the tapped contact details on the Star App, not on your Android Phone Book.

**"SAVE > Phone" Button:** By clicking on this button, you will save the tapped contact details on both the Android Phone Book and the Star App separate memory.

**"RECALL" Button:** By clicking on this button, you will recall all the contacts you previously stored on the Star App separate memory.

**"EXIT" Button:** By clicking on this button, you will close the Star App operations and exit it. All contacts saved in Android Phone Book and the App memory are preserved for you to view later at any time, by starting the App and clicking on the "RECALL" button.

#### **5. Backup memory in the Star App**

The Star App has a built-in memory that allows easy storage of contact details in a memory that is separate from the Android Phone Address Book. Those contact details are scanned first, after tapping the card with the NFC tool of your mobile phone, and then saved on the memory, depending on where you wish to store them (in Phone Address Book or Star App separate memory).

Once the contact details are stored in the Star App memory then they will be associated with two tags, the sequence number of the contact (1, 2, 3…) and the Date and Time stamp of saving the contact on your Android Mobile Phone. This reminds you with the time and date which you stored this contact on your Android phone. Example: 1 > Adam Smith (followed by contact details) (followed by date stamp and time stamp from your mobile phone).

Once you collect all the details from your Star App memory storage you may delete it at any time, or keep it. It is verified that this separate memory can keep over 100 contacts.

Also, at times you may wish to keep the contact details with you, but not on the Android Phone Book, so this is a great way of saving those kinds of contact details, by clicking on the "SAVE > VBC" green button.

How about if your contact had a damaged card (broken business card)? In this case the contact details may scan wrong, by saving the details from a damaged card will remind you that on that date and time, a contact details were collected but need follow up and confirmation.

End of "Star" App Guide